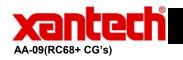

## **Application Advisory**

Applicable Assemblies: Any Xantech IR Controllable Device (See Table Below).

Application:

All Xantech IR Controllable Devices are controlled from the RC68+ Hand Held Programmer. This contains all of the IR Codes for all of Xantech's IR controllable products.

Each product has its own individual Code Group to which it responds to. The RC68+ may address any of these Code Groups via the setting of the two dials on the rear of the Hand Held Programmer.

Sometimes it is necessary to *reset* the Code Group of the individual component or if numerous units of the same component are being used together on the same IR network, it may be required to *change* the Code Group of one unit.

For Example, if two IRS232 units will be used on the same IR Network (one to control a projector and the other to control a lighting control system), the code group of one unit will need to be changed. Otherwise when a command is sent for the projector, it will also trigger the lighting control system since they both respond to the same group of IR codes. By changing the Code Group on one of the units, that unit will respond to a whole new set of IR commands.

Below is a chart with all of the Xantech Ir Controllable products and their corresponding default code groups as well as a description of how to reset or change the code group if so desired.

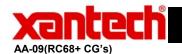

## **Application Advisory**

## **RC68+ Code Group List**

| Model           | Code Group | Overlay |
|-----------------|------------|---------|
|                 |            |         |
| 680-10          | 88         | D       |
| 686-10          | 98         | D       |
| AC2             | 28         | В       |
| CC12            | 50         | В       |
| CC62            | 60         | D       |
| GATEKEEP-IR     | C8         | E       |
| IR-DC4          | D1,D2,D3   | F       |
| MIRV1           | 30         | A       |
| RAT1            | 30         | Α       |
| RGC11           | 30         | A       |
| RP41AV          | 40         | Α       |
| RS41AV          | 20         | A       |
| SmartPad3™      | D8         |         |
| SmartPad LCD™   | C9         |         |
| SR21            | 50         | В       |
| RT8             | 58         | С       |
| RT16-10         | 70         | С       |
| ZPR68, ZPR68-10 | 68         | A       |
| MAC1            | 80         | J       |
| MRC44           | 48         | A       |
| MRC88           | A8         | A       |
| PA1235          | A0         | A       |
| PA636           | В0         | Α       |
| IRS232          | 38         | J       |

1. Connect a Xantech IR receiver (Model 780, 480, etc.) to the IR terminals of the Xantech device you wish to change (RAT1/MIRV1, RT16-10, etc.) along with the correct power supply. Do not connect other Xantech models at this time. CAUTION: You must connect each device separately when setting the code group, otherwise they will all respond to the same code after the change is implemented!

**NOTE:** The exception to this is when you intentionally want two or more units to respond to the same code. This would be the case, for example, when using a MIRV1 with a RAT1. These two units must be set to the same code so that they will respond to each other as well as to the RC68+ commands.

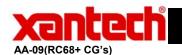

## **Application Advisory**

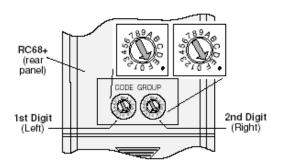

FIG. 5 Switches set to FF for Code Group changes. Refer to step 2.

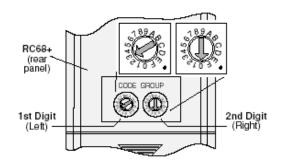

FIG. 6 Setting the code switches to the newly changed code. Refer to step 6. (30 shown for MIRV1/RAT1).

- 2. Using a small blade screwdriver, rotate each of the two Code Group Setting Switches on the **rear** of the RC68+ to the **F** position (**FF**). See **Fig. 5**.
- 3. Turn the remote over and locate a Code Group number that is different than any other Xantech model used in the same system (i.e., 48, D0, C0, etc.). These numbers are printed on the **front face** of each RC68+ button! (See item #17, **Fig. 3**).
- 4. Aim the RC68+ at the Xantech IR receiver (780, 480, etc.) and press the button that has the number on it that you decided on.
- 5. The control chip in the Xantech device (MIRV1/RAT1, RS41AV, etc.) will now change to respond to the code you selected.
- 6. Test the system by rotating each of the Code Group Setting Switches on the rear of the RC68+ to the chosen code number (refer to **Fig. 6**). The Left switch is the first digit in the number and the Right one is the second digit. The device should now respond to the RC68+ commands that relate to the operational functions of that device (i.e., volume up/down, input selection, etc.).
- 7. Repeat this procedure, as necessary, for each duplicated Xantech device you have in the same system (except the ZPR68), changing the Code Group each time.
- 8. When you have completed the Code Group settings for each device, you may then connect them into the same IR network. You will now need to "teach" these commands into learning devices such as the Xantech URC series Learning Remotes, SmartPads, etc. Be sure to change the Code Group Setting Switches on the rear of the RC68+ (Fig. 6) to match the newly changed code number you set for each device, during the teaching process.